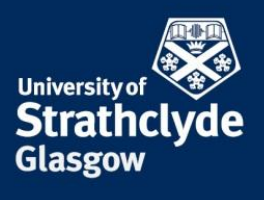

# PROFESSIONAL SERVICES ESTATES SERVICES

Timetables can be viewed in different formats and can be viewed by Class codes, Department, Programmes of Study, and Room by clicking on the links at the top of the home page: Class, Activities, Programmes and Rooms respectively.

#### **Viewing by Class**

Here timetables can be viewed by selecting the class code(s).

- 1. You can select the department that teaches the class.
- 2. If known you can search for the specific code by typing in the box and clicking the search button […].
- 3. Select the class code(s) you wish to view. Hold down Ctrl to select more than one class code, up to six classes can be selected at one time.
- 4. Select the weeks you wish to view.
- 5. Select a weekday you wish to view.
- 6. Select a time range if it is different from the default 09:00 17:00
- 7. Select the type of view you wish to see. The grid timetable options will provide you with a timetable layout either for each class code selected individually or a combined timetable for all class codes selected if more than one class code is selected.
- 8. Click View Timetable to view selected timetable.

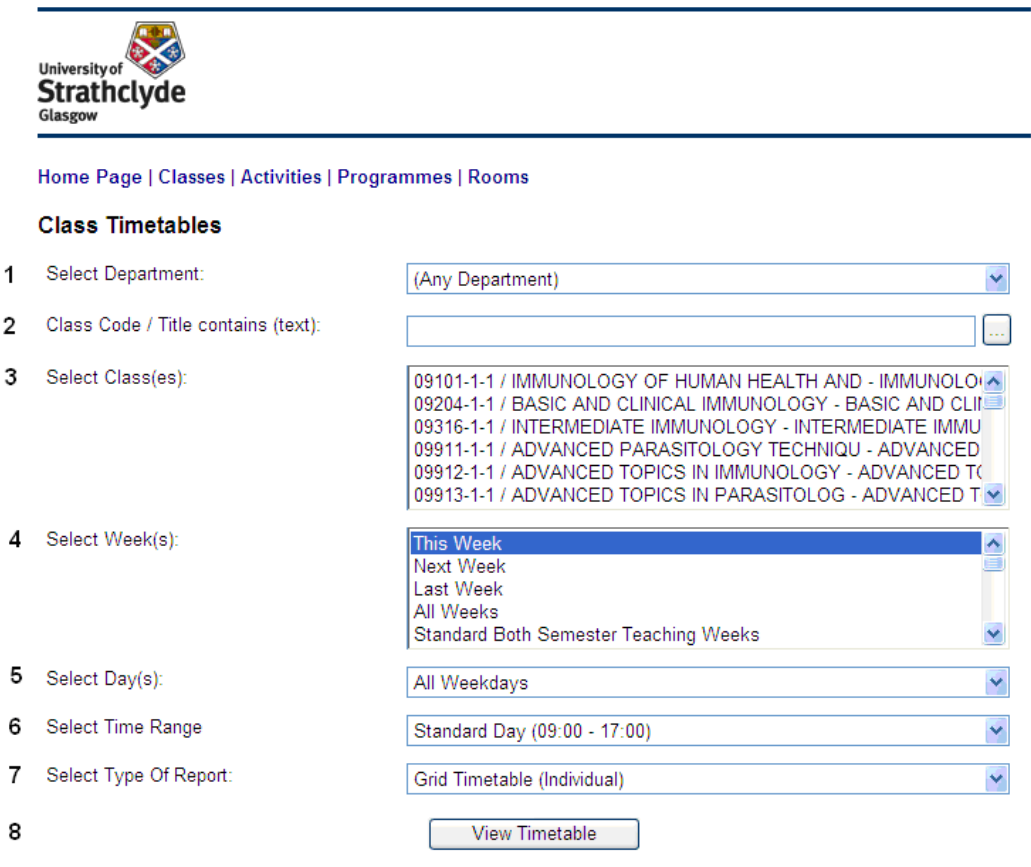

# **Viewing by Department**

Here timetables can be viewed by selecting the activities by department(s). The timetable will link will show a list of activities for the weeks you choose to view in a list rather than a grid timetable.

- 1. You can select the department that teaches the class.
- 2. Select the weeks you wish to view.
- 3. Select a weekday you wish to view.
- 4. Select a time range if it is different from the default 09:00 17:00
- 5. Only a list view is available when activities are viewed by department
- 6. Click View Timetable to view selected timetable.

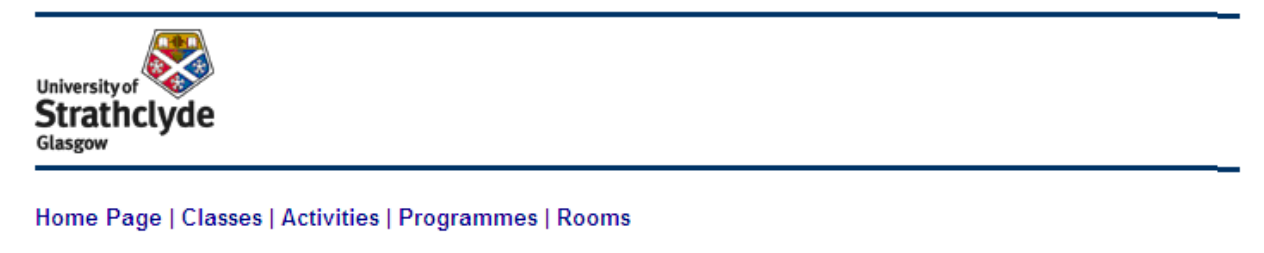

# **Departmental Activity List**

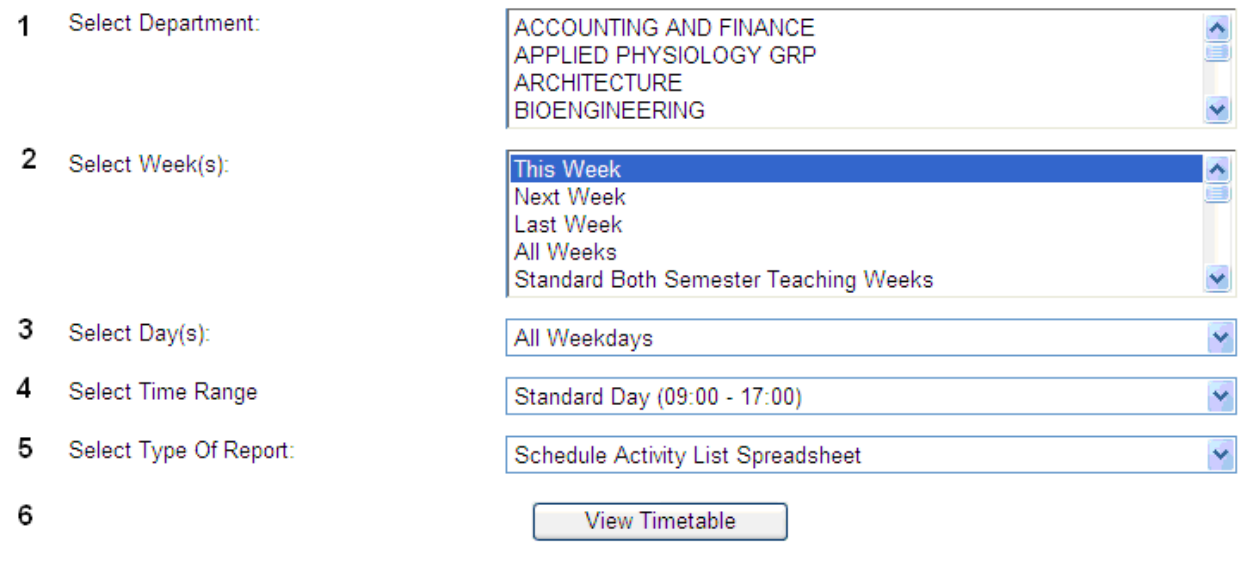

# **Viewing by Programme of Study**

Here the timetables can be selected for a programme of study, this will include all class codes associated with the programme of study.

- 1. You can select the department that teaches the class.
- 2. If known you can search for the specific programme of study by typing in the box and clicking the search button […].
- 3. Select the programme of study you wish to view.
- 4. Select a weeks you wish to view.
- 5. Select a weekday you wish to view.
- 6. Select a time range if it is different from the default 09:00 17:00
- 7. Select the type of view you wish to see.
- 8. Click View Timetable to view selected timetable.

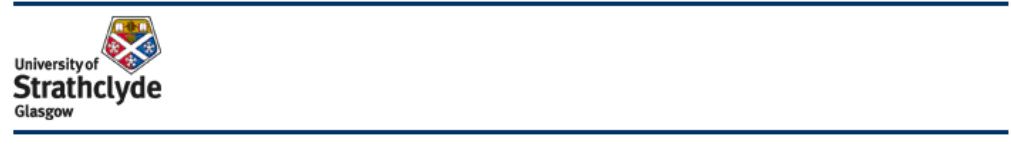

Home Page | Classes | Activities | Programmes | Rooms

## **Programme Timetables**

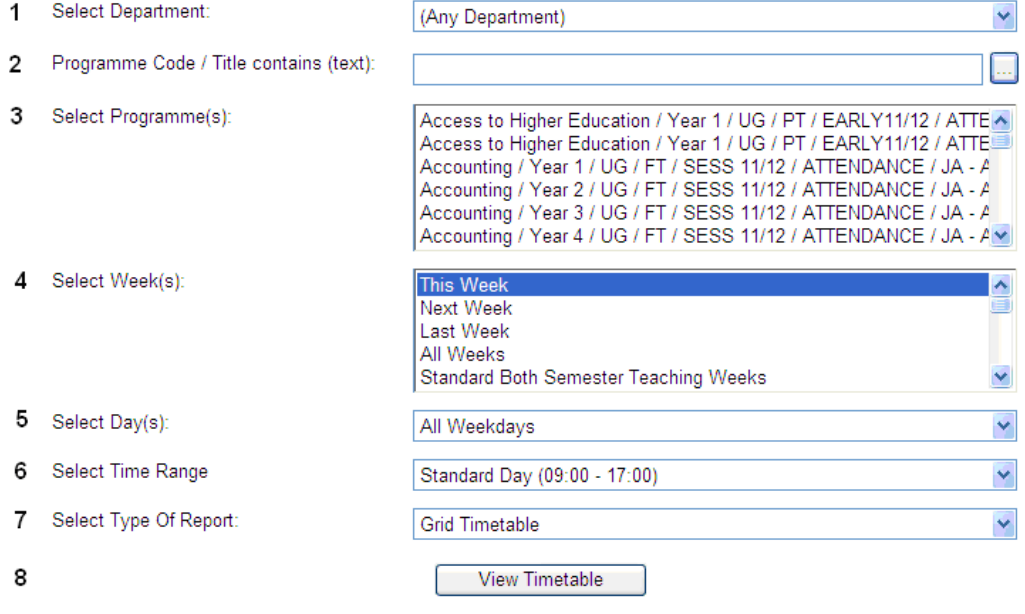

#### **View timetable by Room**

The room timetables will show the activities in the specified room(s) for any given week.

- 1. You can select the department
- 2. and/or select the Building name
- 3. and/or you can search for a room by number or description
- 4. Select the room(s) you wish to view. Hold Ctrl to view more than select more than one room.
- 5. Select the weeks you wish to view.
- 6. Select the weekday you wish to view.
- 7. Select the time range if it's different from the default 09:00-17:00.
- 8. Select the type of view you wish to see. The grid timetable options will provide you with a timetable layout either for each room selected individually or a combined timetable for all rooms selected if more than one room is selected.

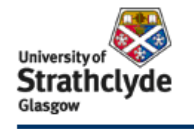

#### Home Page | Classes | Activities | Programmes | Rooms

#### **Room Timetables**

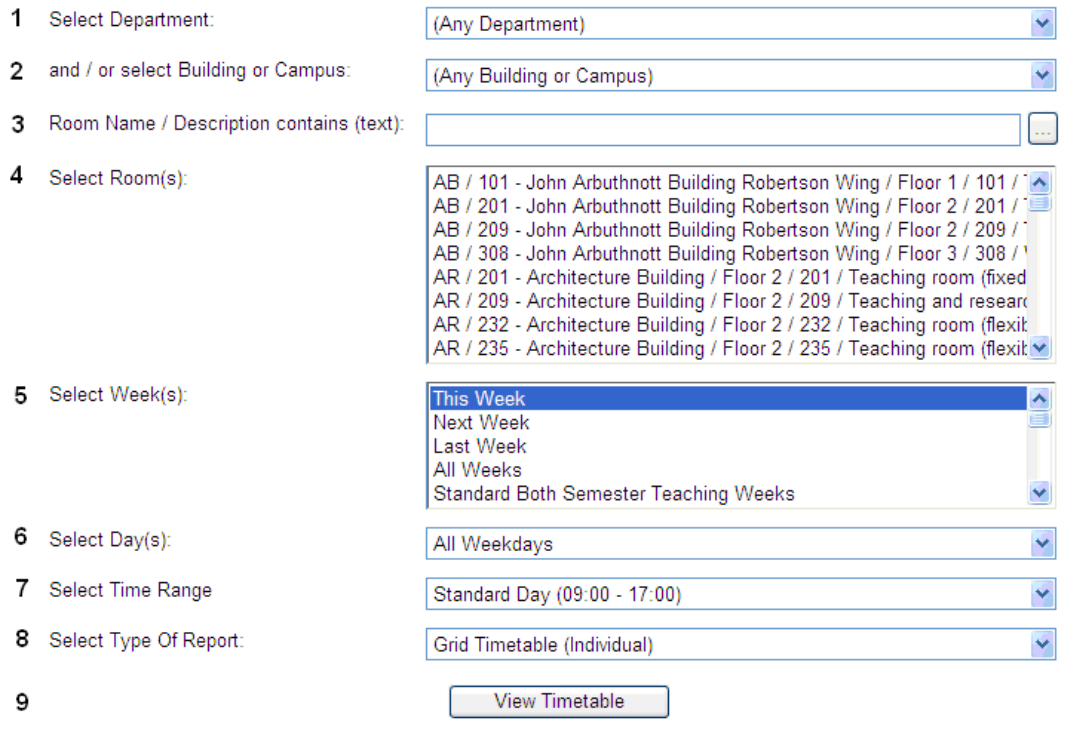